# **Multimedia** Benutzerhandbuch

© Copyright 2009 Hewlett-Packard Development Company, L.P.

Microsoft und Windows sind eingetragene Marken der Microsoft Corporation in den USA.

Hewlett-Packard  $($ "HP") haftet ausgenommen für die Verletzung des Lebens, des Körpers, der Gesundheit oder nach dem Produkthaftungsgesetz – nicht für Schäden, die fahrlässig von HP, einem gesetzlichen Vertreter oder einem Erfüllungsgehilfen verursacht wurden. Die Haftung für grobe Fahrlässigkeit und Vorsatz bleibt hiervon unberührt.

Inhaltliche Änderungen dieses Dokuments behalten wir uns ohne Ankündigung vor. Die Informationen in dieser Veröffentlichung werden ohne Gewähr für ihre Richtigkeit zur Verfügung gestellt. Insbesondere enthalten diese Informationen keinerlei zugesicherte Eigenschaften. Alle sich aus der Verwendung dieser Informationen ergebenden Risiken trägt der Benutzer.

Die Garantien für HP Produkte werden ausschließlich in der entsprechenden, zum Produkt gehörigen Garantieerklärung beschrieben. Aus dem vorliegenden Dokument sind keine weiter reichenden Garantieansprüche abzuleiten.

Erste Ausgabe: Juni 2009

Teilenummer des Dokuments: 533500-041

#### **Produkthinweis**

Dieses Benutzerhandbuch beschreibt die Funktionen, die auf den meisten Modellen verfügbar sind. Einige der Funktionen stehen möglicherweise nicht auf Ihrem Computer zur Verfügung.

# **Inhaltsverzeichnis**

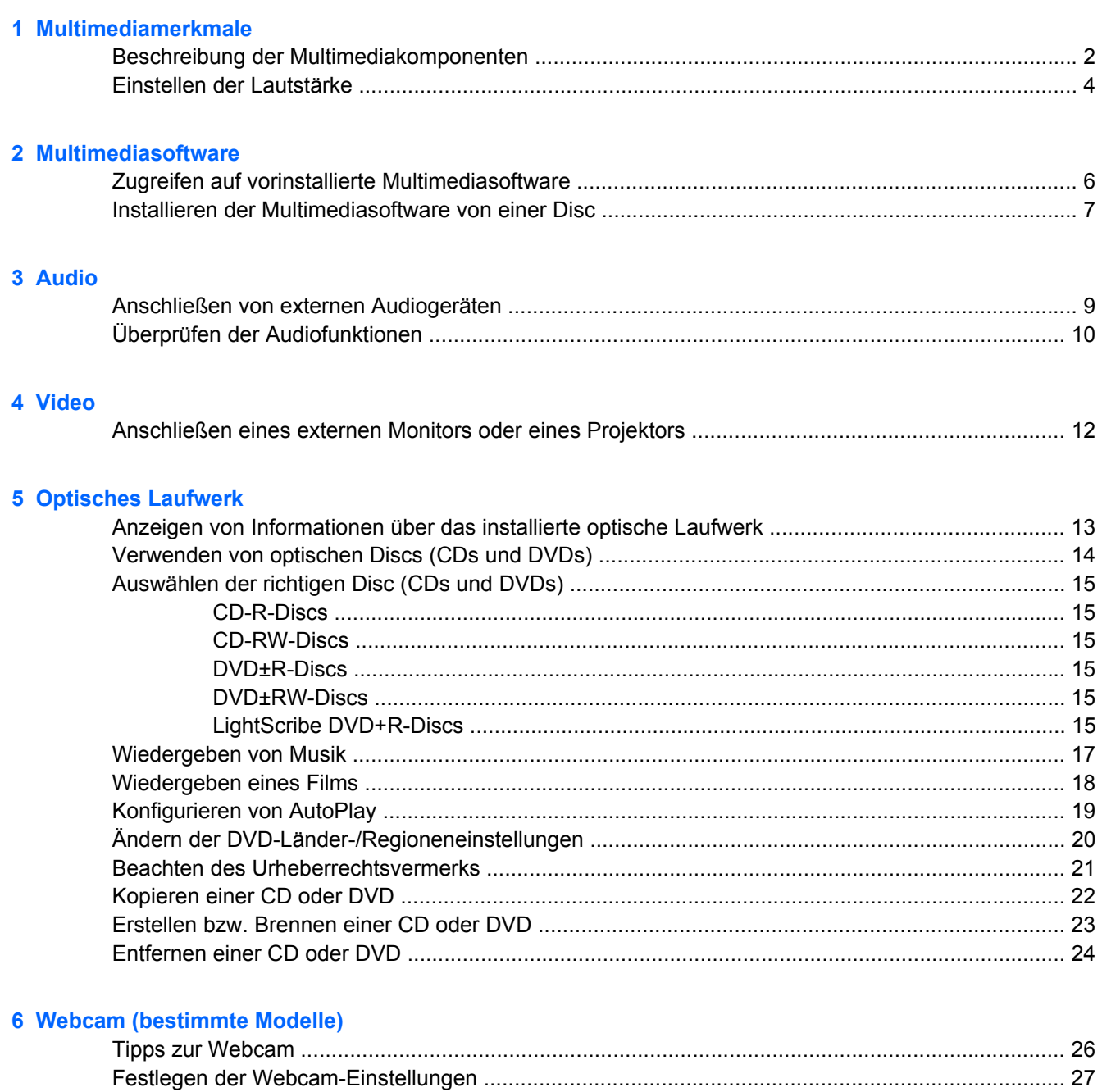

### **[7 Fehlerbeseitigung](#page-31-0)**

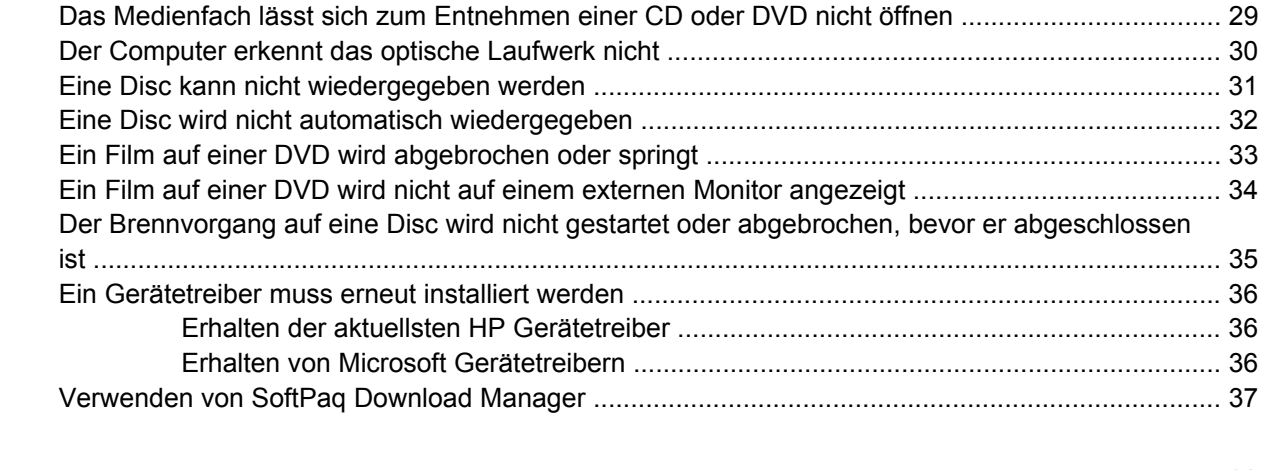

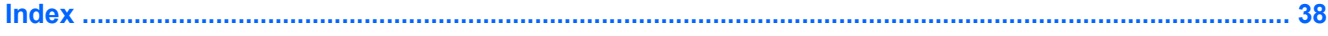

# <span id="page-4-0"></span>**1 Multimediamerkmale**

Mit den Multimediamerkmalen Ihres Computers können Sie Musik hören, Filme und Bilder ansehen. Ihr Computer verfügt möglicherweise über die folgenden Multimediakomponenten:

- Optisches Laufwerk zum Wiedergeben von Audio- und Videodiscs
- Integrierte Lautsprecher zur Musikwiedergabe
- Integrierte Mikrofone zur Audioaufnahme
- Integrierte Webcam zum Aufnehmen von Videos
- Vorinstallierte Multimediasoftware, mit der Sie Musik, Filme und Bilder wiedergeben bzw. anzeigen und organisieren können
- Tastenkombinationen für den schnellen Zugriff auf Multimedia-Aufgaben

**F** HINWEIS: Möglicherweise verfügt Ihr Computer nicht über alle aufgeführten Komponenten.

In den folgenden Abschnitten wird beschrieben, wie Sie die Multimediakomponenten Ihres Computers erkennen und verwenden können.

## <span id="page-5-0"></span>**Beschreibung der Multimediakomponenten**

Die folgende Abbildung und die zugehörige Tabelle beschreiben die Multimediamerkmale des Computers.

#### **HINWEIS:** Richten Sie sich nach der zu Ihrem Computer passenden Abbildung.

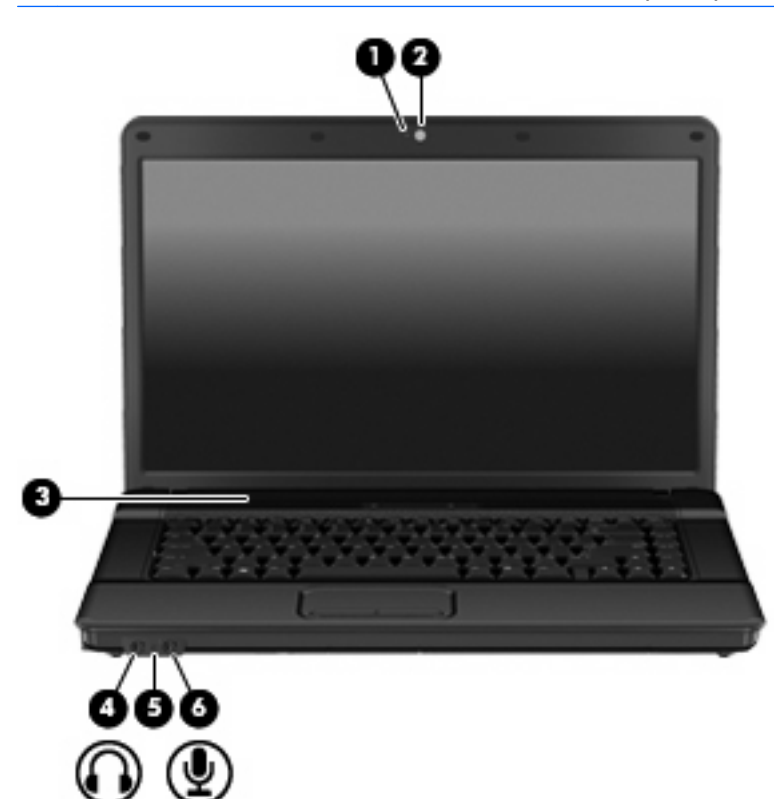

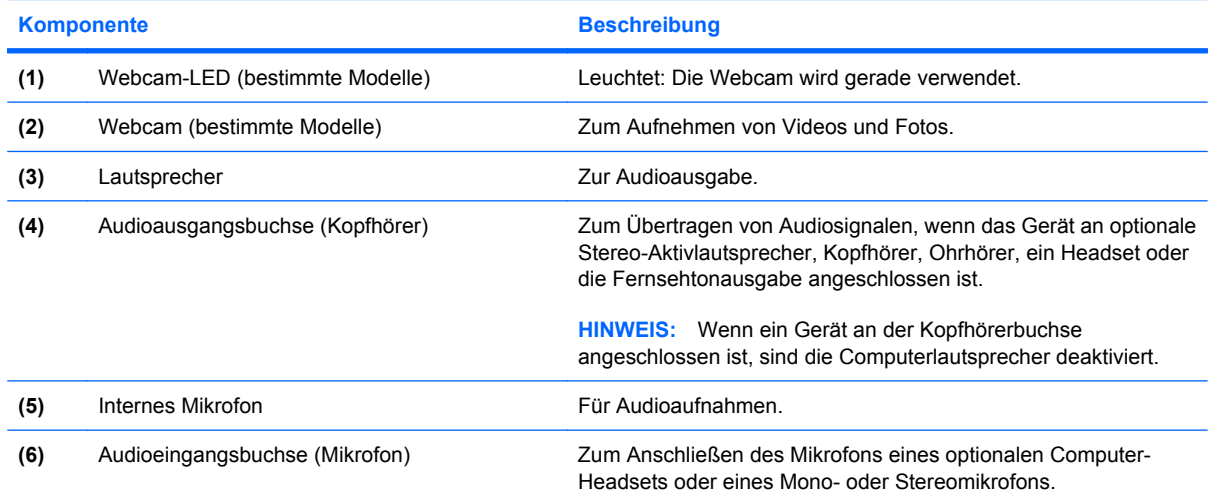

<span id="page-6-0"></span>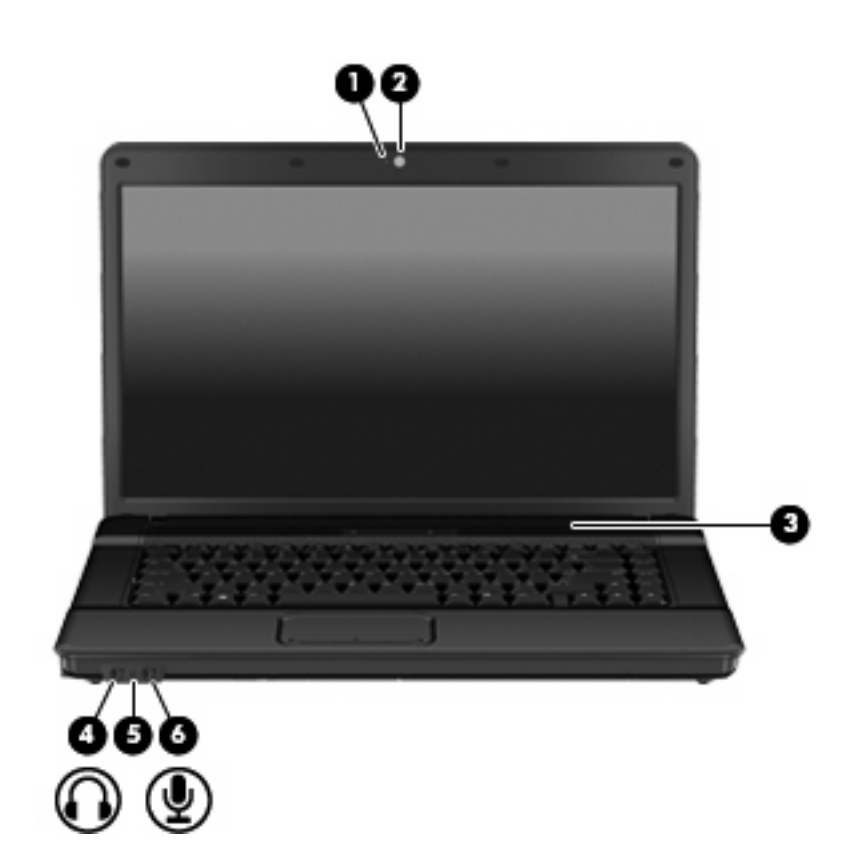

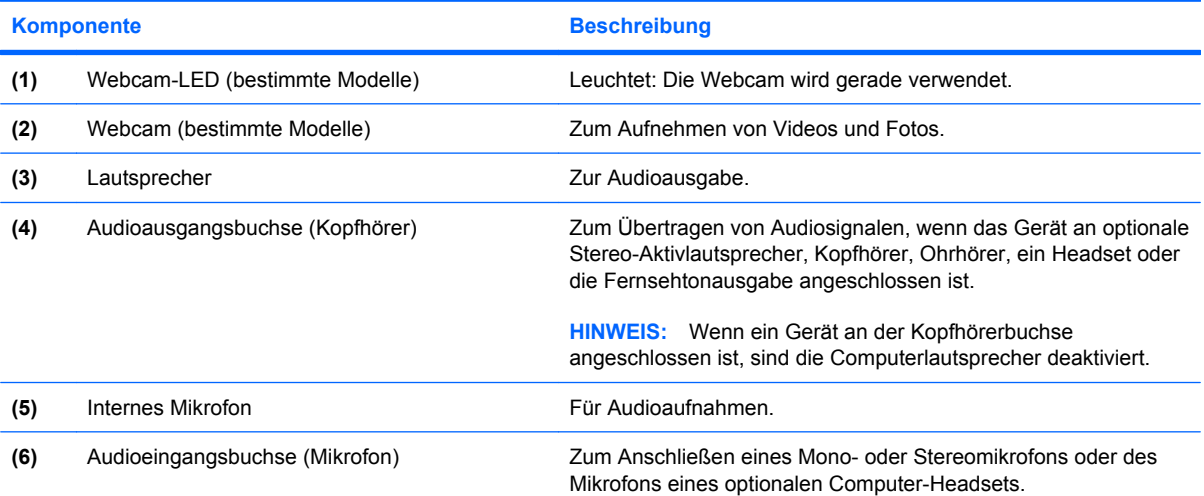

## <span id="page-7-0"></span>**Einstellen der Lautstärke**

Verwenden Sie folgende Bedienelemente zum Einstellen der Lautstärke:

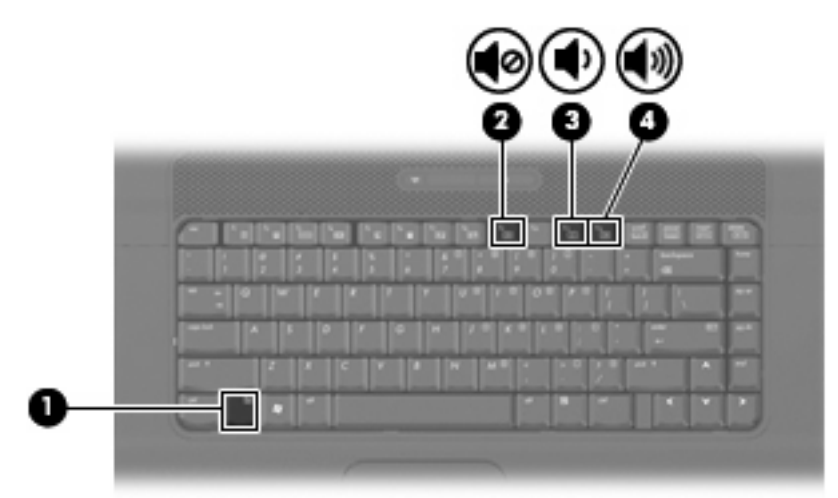

- Tastenkombinationen zur Lautstärkeregelung Eine Kombination der fn-Taste **(1)** und entweder der f9- **(2)**, f11- **(3)** oder f12-Taste **(4)**:
	- Um die Lautsprecher stummzuschalten oder wieder zu aktivieren, drücken Sie fn+f9.
	- Um die Lautstärke zu verringern, drücken Sie fn+f11.
	- Um die Lautstärke zu erhöhen, drücken Sie fn+f12.
- Windows® Lautstärkeregelung:
	- **a.** Klicken Sie auf das Symbol **Lautstärke** im Infobereich außen rechts in der Taskleiste.
	- **b.** Erhöhen oder verringern Sie die Lautstärke, indem Sie die Schieberegler nach oben bzw. nach unten justieren. Aktivieren Sie das Kontrollkästchen zum Stummschalten, um die Lautsprecher stummzuschalten.
	- ODER –
	- **a.** Doppelklicken Sie im Infobereich der Taskleiste auf das Symbol **Lautstärke**.
	- **b.** Erhöhen oder verringern Sie die Lautstärke, indem Sie den Schieberegler für die Lautstärkeregelung nach oben bzw. nach unten justieren. Sie können auch die Balance einstellen oder die Lautsprecher stummschalten.

Wenn das Symbol **Lautstärke** nicht im Infobereich angezeigt wird, führen Sie folgende Schritte aus, um es hinzuzufügen:

- **a.** Wählen Sie **Start > Systemsteuerung > Sounds, Sprachein-/ausgabe und Audiogeräte > Sounds und Audiogeräte >** Registerkarte **Lautstärke**.
- **b.** Aktivieren Sie das Kontrollkästchen **Lautstärkeregelung in der Taskleiste anzeigen**.
- **c.** Klicken Sie auf **Übernehmen**.
- Lautstärkeregelung in Programmen:

Auch in einigen Programmen lässt sich die Lautstärke einstellen.

# <span id="page-8-0"></span>**2 Multimediasoftware**

Auf dem Computer ist Multimedia-Software vorinstalliert. Im Lieferumfang einiger Computermodelle ist zusätzliche Multimedia-Software auf einer optischen Disc enthalten.

Je nach der Hardware und Software Ihres Computers werden die folgenden Multimedia-Aktionen unterstützt:

- Wiedergeben von digitalen Medien, einschließlich Audio- und Video-CDs, Audio- und Video-DVDs und Internetradio.
- Erstellen und Kopieren von Daten-CDs
- Erstellen, Bearbeiten und Brennen von Audio-CDs
- Erstellen, Bearbeiten und Brennen eines Videos oder Films auf eine DVD oder Video-CD

**ACHTUNG:** Beachten Sie folgende Hinweise, um Datenverlust oder Laufwerkschäden zu vermeiden:

Schließen Sie den Computer an eine zuverlässige externe Stromquelle an, bevor Sie mit dem Schreiben auf eine Disc beginnen. Beschreiben Sie keine Disc, während der Computer mit Akkustrom betrieben wird.

Schließen Sie vor dem Schreiben auf eine Disc mit Ausnahme der verwendeten Disc-Software alle geöffneten Programme (einschließlich Bildschirmschoner und Antivirus-Software).

Kopieren Sie Daten nicht direkt von einer Quell-Disc oder einem Netzlaufwerk auf eine Ziel-Disc. Kopieren Sie die Daten stattdessen von einer Quell-Disc oder einem Netzlaufwerk auf die Festplatte und von dort auf die Ziel-Disc.

Betätigen Sie während des Schreibens auf Disc nicht die Tastatur des Computers, und verschieben oder transportieren Sie den Computer nicht. Der Schreibvorgang ist empfindlich gegenüber Erschütterungen.

**F** HINWEIS: Informationen über die mit dem Computer ausgelieferte Software finden Sie in den Anleitungen des Softwareherstellers, die auf einer Disc oder in der Onlinehilfe der Software vorliegen oder auf der Website des Herstellers zu finden sind.

# <span id="page-9-0"></span>**Zugreifen auf vorinstallierte Multimediasoftware**

So greifen Sie auf vorinstallierte Multimediasoftware zu:

- ▲ Wählen Sie **Start > Alle Programme**, und rufen Sie dann das gewünschte Multimediaprogramm auf.
- **HINWEIS:** Einige Programme befinden sich möglicherweise in Unterordnern.
- **HINWEIS:** Nähere Informationen zum Verwenden der im Lieferumfang enthaltenen Software finden Sie in den Anleitungen des Softwareherstellers, die in der Software, auf einer Disc oder auf der Website des Herstellers bereitgestellt werden.

## <span id="page-10-0"></span>**Installieren der Multimediasoftware von einer Disc**

- **1.** Legen Sie die Disc in das optische Laufwerk ein.
- **2.** Folgen Sie nach dem Starten des Installationsassistenten den Anleitungen auf dem Bildschirm.
- **3.** Starten Sie den Computer neu, wenn Sie dazu aufgefordert werden.
- **HINWEIS:** Nähere Informationen zum Verwenden der im Lieferumfang enthaltenen Software finden Sie in den Anleitungen des Softwareherstellers, die in der Software, auf einer Disc oder auf der Website des Herstellers bereitgestellt werden.

# <span id="page-11-0"></span>**3 Audio**

Auf Ihrem Computer können Sie verschiedene Audiofunktionen nutzen:

- Wiedergeben von Musik über Ihre Computerlautsprecher und/oder angeschlossene externe Lautsprecher
- Audioaufzeichnung über die internen Mikrofone oder ein angeschlossenes externes Mikrofon
- Herunterladen von Musikdateien aus dem Internet
- Erstellen von Multimediapräsentationen mit Ton und Bild
- Ton- und Bildübertragungen mit Instant Messaging Programmen
- Streaming von Radioprogrammen (bestimmte Modelle) oder Empfangen von Hörfunksignalen
- Erstellen oder "Brennen" von Audio-CDs (bestimmte Modelle)

## <span id="page-12-0"></span>**Anschließen von externen Audiogeräten**

**VORSICHT!** Verringern Sie unbedingt die Lautstärke, bevor Sie Kopfhörer, Ohrhörer oder ein Headset verwenden, um Gesundheitsschäden zu vermeiden. Weitere Sicherheitshinweise finden Sie im Dokument *Hinweise zu Zulassung, Sicherheit und Umweltverträglichkeit*.

Wenn Sie externe Geräte wie externe Lautsprecher, Kopfhörer oder ein Mikrofon anschließen möchten, lesen Sie die Informationen im Lieferumfang des Geräts. Um beste Ergebnisse zu erzielen, beachten Sie Folgendes:

- Stellen Sie sicher, dass das Gerätekabel fest in der entsprechenden Buchse des Computers sitzt. (Kabelanschlüsse sind in der Regel entsprechend den passenden Computerbuchsen farblich gekennzeichnet.)
- Stellen Sie sicher, dass alle erforderlichen Treiber für das externe Gerät installiert sind.
- **F** HINWEIS: Ein Treiber ist ein erforderliches Programm, das die Signale zwischen dem Gerät und dem damit verwendeten Programm "übersetzt".

# <span id="page-13-0"></span>**Überprüfen der Audiofunktionen**

So überprüfen Sie die Systemklänge auf Ihrem Computer:

- **1.** Wählen Sie **Start > Systemsteuerung**.
- **2.** Klicken Sie auf **Sounds, Sprachein-/ausgabe und Audiogeräte > Sounds und Audiogeräte**.
- **3.** Wenn das Fenster **Sounds und Audiogeräte** geöffnet ist, klicken Sie auf die Registerkarte **Sounds**. Wählen Sie unter **Programmereignisse** ein beliebiges Klangereignis, wie einen Piepoder ein Signalton, und klicken Sie dann auf das Symbol mit dem Pfeil nach rechts neben dem aufgeführten Klang.

Die Audioausgabe sollte über die Lautsprecher oder angeschlossene Kopfhörer erfolgen.

So überprüfen Sie die Aufnahmefunktionen Ihres Computers:

- **1.** Wählen Sie **Start > Alle Programme > Zubehör > Unterhaltungsmedien > Audiorecorder**.
- **2.** Klicken Sie auf **Aufnahme**, und sprechen Sie in das Mikrofon. Speichern Sie die Datei auf dem Desktop.
- **3.** Öffnen Sie Windows Media Player, und geben Sie die Aufnahme wieder.
- **F** HINWEIS: Die besten Ergebnisse bei einer Aufnahme erzielen Sie in einer leisen Umgebung und wenn Sie direkt in das Mikrofon sprechen.
	- ▲ Um die Audioeinstellungen zu bestätigen oder zu ändern, klicken Sie mit der rechten Maustaste auf das Symbol **Sound** in der Taskleiste, oder wählen Sie **Start > Systemsteuerung > Sounds, Sprachein-/ausgabe und Audiogeräte > Sounds und Audiogeräte**.

# <span id="page-14-0"></span>**4 Video**

Ihren Computer können Sie für verschiedene Anzeigemöglichkeiten nutzen:

- Filme ansehen
- Spiele im Internet und offline spielen
- Bilder und Videos bearbeiten, um Präsentationen zu erstellen
- Externe Videowiedergabegeräte anschließen

## <span id="page-15-0"></span>**Anschließen eines externen Monitors oder eines Projektors**

Über den Anschluss für einen externen Monitor können Sie ein externes Anzeigegerät, z. B. einen externen Monitor oder einen Projektor, mit dem Computer verbinden.

▲ Um ein Anzeigegerät anzuschließen, schließen Sie das Kabel des Anzeigegeräts an den Anschluss für einen externen Monitor an.

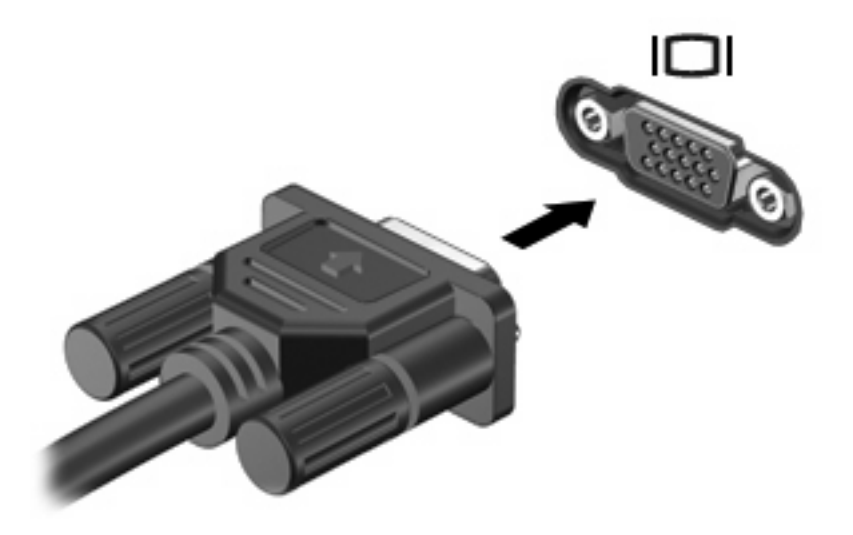

**HINWEIS:** Wenn von einem ordnungsgemäß angeschlossenen externen Anzeigegerät kein Bild angezeigt wird, drücken Sie die Tastenkombination fn+f4, um die Anzeige auf das Gerät umzuschalten. Bei wiederholtem Drücken der Tastenkombination fn+f4 wechselt die Bildschirmanzeige zwischen dem Computerdisplay und dem Gerät.

# <span id="page-16-0"></span>**5 Optisches Laufwerk**

Je nach installiertem Laufwerktyp und installierter Software ermöglicht das optische Laufwerk das Wiedergeben, Kopieren und Erstellen von CDs und DVDs.

## **Anzeigen von Informationen über das installierte optische Laufwerk**

#### ▲ Wählen Sie **Start > Arbeitsplatz**.

Alle im Computer installierten Geräte werden angezeigt, auch das optische Laufwerk. Ihr Computer verfügt möglicherweise über einen der folgenden Laufwerktypen:

- DVD-ROM-Laufwerk
- DVD±RW SuperMulti LightScribe Laufwerk mit Double-Layer-Unterstützung
- **FINWEIS:** Einige der oben aufgeführten Laufwerke werden von Ihrem Computer möglicherweise nicht unterstützt.

## <span id="page-17-0"></span>**Verwenden von optischen Discs (CDs und DVDs)**

Ein optisches Laufwerk, beispielsweise ein DVD-ROM-Laufwerk, unterstützt optische Discs (CDs und DVDs). Auf diesen Discs werden Daten wie Musik, Fotos und Filme gespeichert. DVDs besitzen eine höhere Speicherkapazität als CDs.

Ihr optisches Laufwerk kann Standard-CDs und -DVDs lesen.

**HINWEIS:** Einige der hier aufgeführten optischen Laufwerke werden von Ihrem Computer möglicherweise nicht unterstützt. Es sind unter Umständen nicht alle unterstützten optischen Laufwerke aufgeführt.

Einige optische Laufwerke können optische Discs auch beschreiben. Siehe folgende Tabelle.

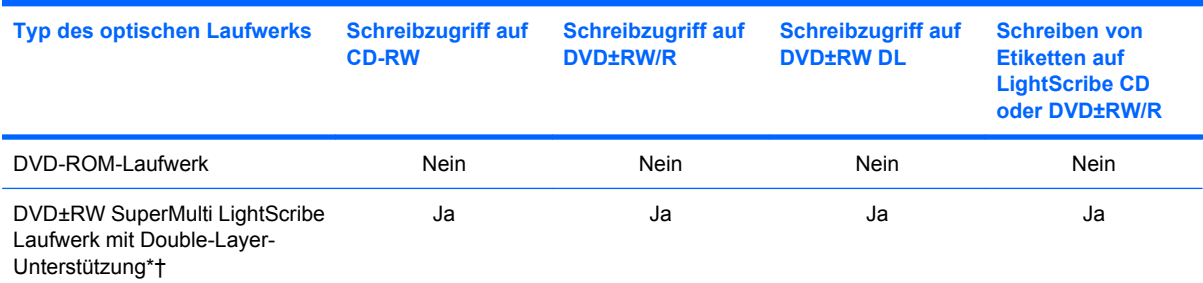

\*Auf Double-Layer-Discs (DL-Discs) können mehr Daten als auf Single-Layer-Discs gespeichert werden. Double-Layer-Discs, die mit diesem Laufwerk gebrannt werden, sind mit vielen Single-Layer-DVD-Laufwerken und -Playern möglicherweise nicht kompatibel.

†LightScribe Discs sind separat zu erwerben. LightScribe erstellt ein Bild in Graustufen, das mit einem Schwarzweißfoto vergleichbar ist.

**ACHTUNG:** Um eine mögliche Verschlechterung der Bild- und Audiowiedergabe, Datenverlust oder den Verlust der Wiedergabefunktion für Audio- und Videodaten zu vermeiden, sollten Sie während des Lesens oder Beschreibens einer CD oder DVD nicht den Standbymodus oder Ruhezustand einleiten.

# <span id="page-18-0"></span>**Auswählen der richtigen Disc (CDs und DVDs)**

CDs werden zum Speichern von digitalen Daten, aber auch für kommerzielle Audioaufnahmen verwendet. Sie stellen eine einfache Speichermöglichkeit dar. DVDs werden vor allem für Filme, Software und zur Datensicherung verwendet. DVDs sehen wie CDs aus, ihre Speicherkapazität ist aber um ein Vielfaches höher.

**FINWEIS:** Ihr optisches Laufwerk unterstützt möglicherweise nicht alle Arten der aufgeführten optischen Discs in diesem Abschnitt.

## **CD-R-Discs**

Verwenden Sie CD-R-Discs (einmal beschreibbar), um dauerhafte Archive zu erstellen und um Ihre Daten an andere weiterzugeben. Typische Verwendungsmöglichkeiten umfassen unter anderem:

- Vervielfältigen großer Präsentationen
- Gemeinsames Nutzen von eingescannten und digitalen Fotos, Videos und anderen Daten
- Erstellen eigener Musik-CDs
- Erstellen dauerhafter Archive von Computerdateien und eingescannten Unterlagen
- Speichern von Dateien von Ihrer Festplatte, um Festplattenspeicher freizugeben

Nachdem die Daten geschrieben wurden, können sie nicht mehr gelöscht oder überschrieben werden.

### **CD-RW-Discs**

Verwenden Sie eine CD-RW-Disc (eine wiederbeschreibbare CD), um größere Projekte zu speichern, die regelmäßig aktualisiert werden. Typische Verwendungsmöglichkeiten umfassen unter anderem:

- Entwickeln und Pflegen großer Dokumente und Projektdateien
- Mitnehmen von Dateien, mit denen Sie arbeiten
- Erstellen von wöchentlichen Sicherungen von Dateien auf der Festplatte
- Regelmäßiges Aktualisieren von Fotos, Videos, Audio- und Datendateien

#### **DVD±R-Discs**

Verwenden Sie leere DVD±R-Discs, um große Datenmengen dauerhaft zu speichern. Nachdem die Daten geschrieben wurden, können sie nicht mehr gelöscht oder überschrieben werden.

### **DVD±RW-Discs**

Verwenden Sie DVD±RW-Discs, wenn Sie die gespeicherten Daten später möglicherweise löschen oder überschreiben möchten. Dieses Discformat eignet sich zum Brennen von Datendateien oder Testen von Audio- oder Videoaufnahmen, bevor sie auf eine CD oder DVD gebrannt werden und nicht mehr geändert werden können.

## **LightScribe DVD+R-Discs**

Verwenden Sie LightScribe DVD+R-Discs zum Speichern und gemeinsamen Nutzen von Daten, Heimvideos und Fotos. Diese Discs können von den meisten DVD-ROM-Laufwerken und DVD-Videogeräten gelesen werden. Mit einem Laufwerk mit LightScribe Unterstützung und LightScribe

Software können Sie Daten auf der Disc speichern und die Oberseite der Disc mit einer selbst gestalteten Beschriftung versehen.

## <span id="page-20-0"></span>**Wiedergeben von Musik**

- **1.** Schalten Sie den Computer ein.
- **2.** Drücken Sie die Auswurftaste **(1)** an der Frontblende des Laufwerks, um das Medienfach freizugeben.
- **3.** Ziehen Sie das Fach **(2)** heraus.
- **4.** Fassen Sie die Disc am Rand und nicht an der Oberfläche an. Legen Sie die Disc mit der Beschriftungsseite nach oben auf die Spindel.
- **FINWEIS:** Wenn sich das Medienfach nicht vollständig herausziehen lässt, kippen Sie die Disc leicht, um sie auf die Spindel zu legen.
- **5.** Drücken Sie die Disc **(3)** vorsichtig bis zum Einrasten auf die Spindel im Medienfach.

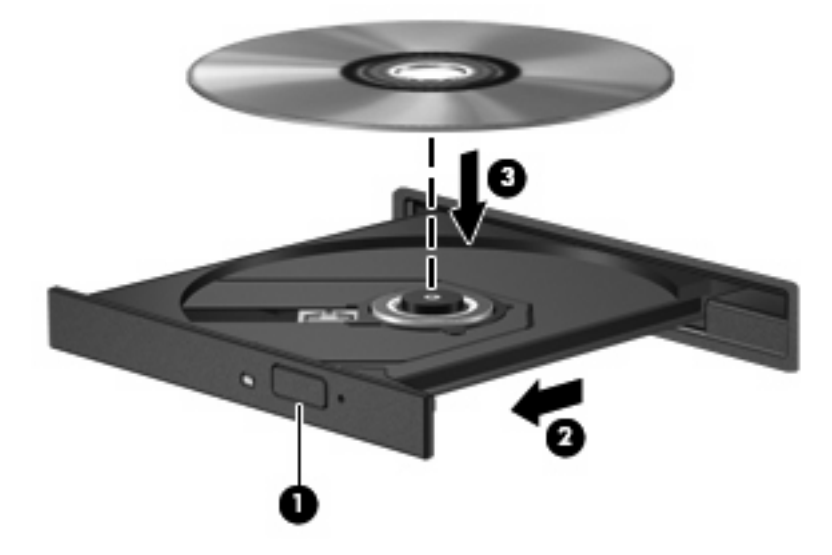

- **6.** Schließen Sie das Medienfach.
- 7. Wenn Sie AutoPlay noch nicht wie im Abschnitt "Konfigurieren von AutoPlay" beschrieben konfiguriert haben, wird ein AutoPlay Dialogfeld geöffnet. Darin werden Sie aufgefordert anzugeben, wie Sie den Medieninhalt verwenden möchten. Wählen Sie Windows Media Player aus.

**HINWEIS:** Nachdem eine Disc eingelegt wurde, folgt in der Regel eine kurze Pause.

Wenn der Standbymodus oder Ruhezustand während der Wiedergabe einer Disc eingeleitet wird, sind folgende Szenarien möglich:

- Die Wiedergabe kann unterbrochen werden.
- Möglicherweise wird eine Warnmeldung angezeigt, und Sie werden gefragt, ob Sie fortfahren möchten. Klicken Sie in diesem Fall auf **Nein**.
- Gegebenenfalls müssen Sie die CD oder DVD erneut starten, um die Wiedergabe fortzusetzen.

## <span id="page-21-0"></span>**Wiedergeben eines Films**

Mit einem optischen Laufwerk können Sie Filme auf einer Disc wiedergeben.

- **1.** Schalten Sie den Computer ein.
- **2.** Drücken Sie die Auswurftaste **(1)** an der Frontblende des optischen Laufwerks, um das Medienfach freizugeben.
- **3.** Ziehen Sie das Fach **(2)** heraus.
- **4.** Fassen Sie die Disc an den Kanten an, und legen Sie sie mit der Beschriftungsseite nach oben auf die Spindel des Medienfachs.
- **FINWEIS:** Wenn sich das Medienfach nicht vollständig herausziehen lässt, kippen Sie die Disc leicht, um sie auf die Spindel zu legen.
- **5.** Drücken Sie die Disc **(3)** vorsichtig bis zum Einrasten auf die Spindel im Medienfach.

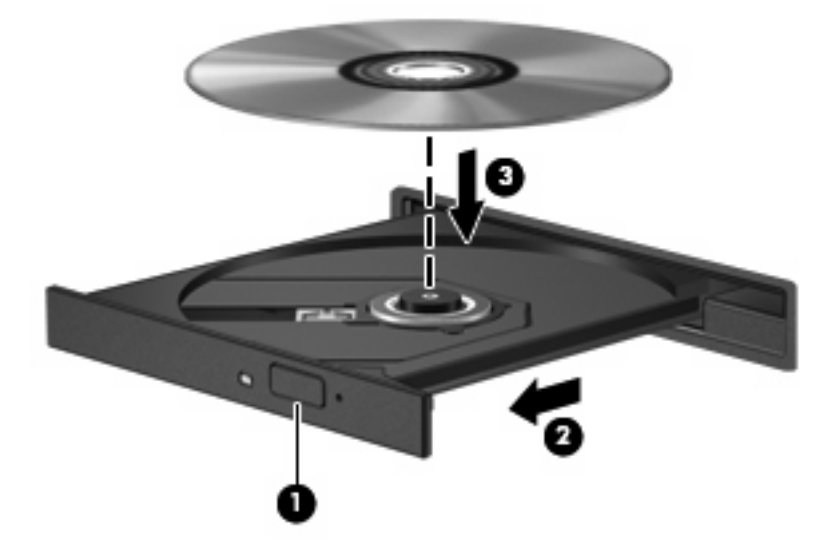

- **6.** Schließen Sie das Medienfach.
- **E** HINWEIS: Nachdem eine Disc eingelegt wurde, folgt in der Regel eine kurze Pause. Wenn keine Anwendung zur Medienwiedergabe festgelegt wurde, wird danach ein Dialogfeld für AutoPlay angezeigt. Darin werden Sie aufgefordert anzugeben, wie Sie den Medieninhalt verwenden möchten.

# <span id="page-22-0"></span>**Konfigurieren von AutoPlay**

- **1.** Wählen Sie **Start > Arbeitsplatz**.
- **2.** Klicken Sie mit der rechten Maustaste auf das Gerät (beispielsweise auf CD-ROM-Laufwerk), und klicken Sie dann auf **Eigenschaften**.
- **3.** Klicken Sie auf die Registerkarte **AutoPlay**, und wählen Sie dann eine der verfügbaren Aktionen aus.
- **FINWEIS:** Verwenden Sie für die Wiedergabe von DVDs das Programm WinDVD.
- **4.** Klicken Sie auf **OK**.

**FINWEIS:** Weitere Informationen über AutoPlay finden Sie unter Hilfe und Support.

# <span id="page-23-0"></span>**Ändern der DVD-Länder-/Regioneneinstellungen**

Die meisten DVDs, die urheberrechtlich geschützte Dateien enthalten, enthalten auch Länder-/ Regionencodes. Diese Codes sorgen international für den Schutz von Urheberrechten.

Die Wiedergabe von DVDs mit einem Länder-/Regionencode ist nur möglich, wenn der Länder-/ Regionencode der DVD mit der Länder-/Regioneneinstellung Ihres DVD-Laufwerks übereinstimmt.

**ACHTUNG:** Sie können die Länder-/Regioneneinstellungen für Ihr DVD-Laufwerk maximal fünf Mal ändern.

Bei der fünften Änderung wird der Ländercode als permanenter Ländercode für das DVD-Laufwerk übernommen.

Die Anzahl der verbleibenden Länder-/Regionsänderungen wird auf der Registerkarte **DVD-Region** angezeigt.

So ändern Sie die Einstellungen über das Betriebssystem:

- **1.** Wählen Sie **Start > Arbeitsplatz**.
- **2.** Klicken Sie mit der rechten Maustaste in das Fenster, und wählen Sie **Eigenschaften > Hardware > Geräte-Manager**.
- **3.** Klicken Sie auf das Pluszeichen neben **DVD-/CD-ROM-Laufwerke** und anschließend auf das DVD-Laufwerk, dessen Länder-/Regioneneinstellungen geändert werden sollen. Klicken Sie nun auf **Eigenschaften**.
- **4.** Nehmen Sie die gewünschten Änderungen auf der Registerkarte **DVD-Region** vor.
- **5.** Klicken Sie auf **OK**.

## <span id="page-24-0"></span>**Beachten des Urheberrechtsvermerks**

Gemäß dem Urheberrechtsgesetz und anderen gesetzlichen Bestimmungen gilt das unberechtigte Kopieren von urheberrechtlich geschütztem Material (u. a. Computerprogramme, Filme, Radiosendungen und Tonaufnahmen), mit Ausnahme von gesetzlich genau definierten Ausnahmen, als strafbare Handlung. Verwenden Sie diesen Computer nicht für solche Zwecke.

**ACHTUNG:** Beachten Sie die folgenden Hinweise, um einen Datenverlust oder eine Beschädigung einer Disc zu verhindern:

Schließen Sie den Computer an eine zuverlässige externe Stromquelle an, bevor Sie mit dem Beschreiben einer Disc beginnen. Beschreiben Sie keine Disc, während der Computer mit Akkustrom betrieben wird.

Vor einem Schreibvorgang auf eine Disc sollten Sie zunächst bis auf die von Ihnen verwendete Disc-Software alle offenen Programme schließen.

Kopieren Sie nicht direkt von einer Quelldisc auf eine Zieldisc oder von einem Netzlaufwerk auf eine Zieldisc.

Verwenden Sie nicht die Computertastatur, und bewegen Sie den Computer nicht, während der Computer einen Schreibvorgang auf eine Disc durchführt. Der Schreibvorgang ist empfindlich gegenüber Erschütterungen.

**E** HINWEIS: Nähere Informationen zum Verwenden der im Lieferumfang enthaltenen Software finden Sie in den Anleitungen des Softwareherstellers, die in der Software, auf einer Disc oder auf der Website des Herstellers bereitgestellt werden.

## <span id="page-25-0"></span>**Kopieren einer CD oder DVD**

- **1.** Wählen Sie **Start > Alle Programme > Roxio > Creator Business**.
- **2.** Klicken Sie im rechten Fensterbereich auf **Copy Disc** (Disc kopieren).
- **3.** Legen Sie die Disc, die kopiert werden soll, in das optische Laufwerk ein.
- **4.** Klicken Sie unten rechts auf dem Bildschirm auf **Copy** (Kopieren).

Die Quelldisc wird von Creator Business gelesen, und die Daten werden in einen temporären Ordner auf Ihrer Festplatte kopiert.

**5.** Nehmen Sie die Quelldisc bei entsprechender Aufforderung aus dem optischen Laufwerk, und legen Sie eine leere Disc in das Laufwerk ein.

Nachdem die Dateien kopiert wurden, wird die erstellte Disc automatisch ausgeworfen.

## <span id="page-26-0"></span>**Erstellen bzw. Brennen einer CD oder DVD**

Wenn Ihr Computer über ein optisches CD-RW-, DVD-RW- oder DVD+/-RW-Laufwerk verfügt, können Sie mit Software, wie Windows Media Player oder Roxio Creator Business, Daten und Audiodateien, einschließlich MP3- und WAV-Musikdateien, kopieren. Um Videodateien auf eine Disc zu kopieren, verwenden Sie Windows Movie Maker.

Beachten Sie Folgendes, wenn Sie eine CD oder DVD brennen:

- Beachten Sie den Urheberrechtsvermerk. Nach dem Urheberrechtsgesetz und anderen gesetzlichen Bestimmungen gilt das unberechtigte Kopieren von urheberrechtlich geschütztem Material (u. a. Computerprogramme, Filme, Radio-/Fernsehsendungen und Tonaufnahmen), abgesehen von gesetzlich genau definierten Ausnahmen, als strafbare Handlung. Dieser Computer darf nicht für solche Zwecke verwendet werden.
- Bevor Sie eine Disc brennen, speichern und schließen Sie alle geöffneten Dateien, und schließen Sie alle Programme.
- Eine CD-R- oder DVD-R-Disc eignet sich in der Regel am besten zum Kopieren von Audiodateien, denn sobald die Daten gebrannt sind, können sie nicht mehr geändert werden.
- Da einige Stereoanlagen und CD-Player für Autos keine CD-RWs wiedergeben können, brennen Sie Musikdateien auf eine CD-R.
- Eine CD-RW oder DVD-RW eignet sich in der Regel zum Brennen von Datendateien oder zum Testen von Audio- oder Videoaufnahmen, bevor sie auf eine CD oder DVD gebrannt werden und nicht mehr geändert werden können.
- Die meisten DVD-Player in Heimsystemen unterstützen nicht alle DVD-Formate. Im Benutzerhandbuch Ihres DVD-Players sind die unterstützten Formate aufgeführt.
- Eine MP3-Datei benötigt weniger Speicherplatz als andere Musikdateiformate. Zum Erstellen einer MP3-Disc gehen Sie genauso vor wie beim Erstellen einer Disc mit Datendateien. MP3-Dateien können nur auf MP3-Playern oder auf Computern mit MP3-Software wiedergegeben werden.

So brennen Sie eine CD oder DVD:

- **1.** Kopieren Sie die Quelldateien in einen Ordner auf Ihrer Festplatte, bzw. laden Sie sie herunter.
- **2.** Legen Sie eine leere Disc in das optische Laufwerk.
- **3.** Wählen Sie **Start > Alle Programme** und die gewünschte Software.
- **4.** Wählen Sie aus, welches Disc-Format Sie erstellen möchten Daten, Audio oder Video.
- **5.** Klicken Sie mit der rechten Maustaste auf **Start**, und klicken Sie dann auf **Explorer**, um zu dem Ordner zu navigieren, in dem die Quelldateien gespeichert sind.
- **6.** Öffnen Sie den Ordner, und ziehen Sie dann die Dateien auf das Laufwerk, das die leere optische Disc enthält.
- **7.** Starten Sie den Brennvorgang nach den Anleitungen des ausgewählten Programms.

Detaillierte Anleitungen finden Sie in den Anleitungen des Softwareherstellers. Diese Anleitungen werden häufig mit der Software geliefert oder auf einer Disc bzw. auf der Website des Herstellers zur Verfügung gestellt.

## <span id="page-27-0"></span>**Entfernen einer CD oder DVD**

- **1.** Drücken Sie die Auswurftaste **(1)** auf der Frontblende des Laufwerks, um das Medienfach zu entriegeln, und ziehen Sie es dann vorsichtig heraus **(2)**.
- **2.** Nehmen Sie die Disc aus dem Medienfach **(3)**, indem Sie die Spindel behutsam nach unten drücken, während Sie die Außenkanten der Disc nach oben ziehen. Fassen Sie die Disc am Rand und nicht an den Oberflächen an.
- **HINWEIS:** Wenn sich das Medienfach nicht vollständig herausziehen lässt, kippen Sie die Disc vorsichtig beim Herausnehmen.

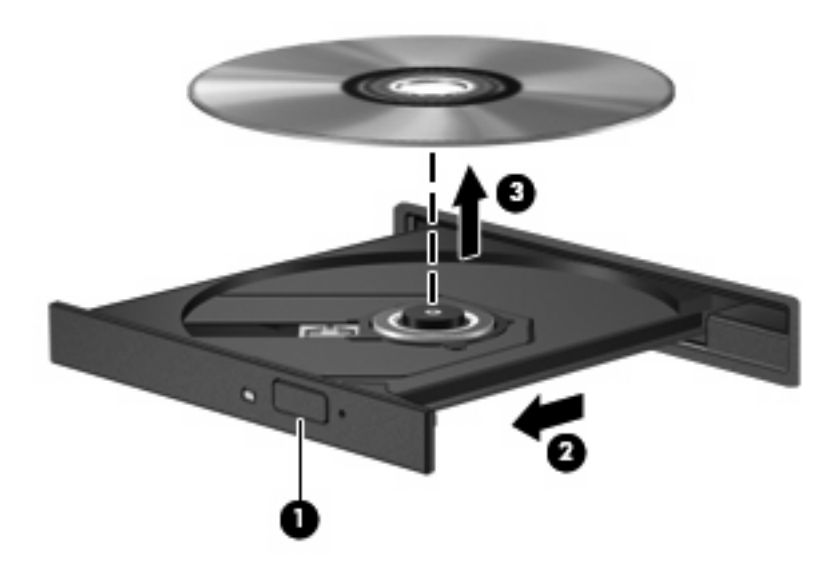

**3.** Schließen Sie das Medienfach, und bewahren Sie die Disc in einer Schutzhülle auf.

# <span id="page-28-0"></span>**6 Webcam (bestimmte Modelle)**

**Follow HINWEIS:** In diesem Abschnitt werden die Funktionen beschrieben, die von den meisten Modellen unterstützt werden. Einige der Funktionen stehen möglicherweise nicht auf Ihrem Computer zur Verfügung.

Ihr Computer verfügt über eine integrierte Webcam, die oben am Display eingebaut ist. Unter Verwendung der vorinstallierten Software können Sie mit der Webcam Fotos und Videos aufnehmen oder Audioaufnahmen machen. Sie können eine Vorschau der Fotos und Videos anzeigen oder die Audioaufnahme anhören und sie dann auf der Festplatte des Computers speichern.

Um auf die HP Webcam-Software zuzugreifen und die Webcam zu verwenden, wählen Sie **Start > Alle Programme > HP Webcam**.

Mit der Webcam-Software können Sie folgende Merkmale ausprobieren:

- Video Zum Aufzeichnen und Wiedergeben von Webcam-Videos
- Audio Zum Aufnehmen und Wiedergeben von Audiodateien
- Video-Streams Zur Verwendung mit Instant Messaging-Softwarelösungen, die UVC-(Universal Video Class-)Kameras unterstützen
- Schnappschüsse Zum Aufnehmen von Fotos.

## <span id="page-29-0"></span>**Tipps zur Webcam**

Um optimale Leistung bei der Verwendung der Webcam zu erzielen, beachten Sie die folgenden Hinweise:

- Vergewissern Sie sich, dass Sie über die aktuellste Version einer Instant Messaging-Software verfügen, bevor Sie eine Video-Unterhaltung starten.
- Die Webcam-Funktion kann unter Umständen durch die Verwendung einiger Netzwerkfirewalls beeinträchtigt werden.
- **FINWEIS:** Wenn beim Anzeigen von Multimediadateien oder beim Senden von Multimediadateien in ein anderes Netzwerk oder außerhalb Ihrer Netzwerkfirewall Probleme auftreten, deaktivieren Sie vorübergehend Ihre Firewall, führen Sie die gewünschte Aufgabe aus, und aktivieren Sie die Firewall dann wieder. Um das Problem dauerhaft zu beheben, konfigurieren Sie die Firewall nach Bedarf, und passen Sie die Richtlinien und Einstellungen anderer Systeme zur Angriffserkennung an. Weitere Informationen erhalten Sie von Ihrem Netzwerkadministrator oder Ihrer IT-Abteilung.
- Sorgen Sie möglichst immer für helle Lichtquellen hinter der Webcam und außerhalb des Aufnahmebereichs.
- **F** HINWEIS: Nähere Informationen über die Verwendung Ihrer Webcam finden Sie im Hilfemenü der Webcam-Software, oder wählen Sie **Start** > **Hilfe und Support**.

## <span id="page-30-0"></span>**Festlegen der Webcam-Einstellungen**

Sie können die folgenden Einstellungen für die Webcam vornehmen:

- **Helligkeit** Zum Einstellen der Lichtmenge, die in das Bild eingearbeitet wird. Wenn Sie eine höhere Helligkeit wählen, wird das Bild heller, wenn Sie eine geringere Helligkeit wählen, wird das Bild dunkler.
- **Kontrast** Zum Einstellen der Unterscheidung zwischen helleren und dunkleren Bereichen auf dem Bild. Durch eine höhere Kontrasteinstellung wirkt das Bild intensiver. Durch eine geringere Kontrasteinstellung bleiben feinere Unterschiede der Helligkeitsstufen auf dem Bild erhalten. Das Bild kann dadurch unter Umständen weniger intensiv wirken.
- **Farbton** Zum Einstellen der Erscheinung der Farbe, durch die sie sich von anderen Farben unterscheidet (Eigenschaften, die eine Farbe rot, grün oder blau aussehen lassen). Der Farbton ist nicht mit der Sättigung zu verwechseln, welche die Intensität des Farbtons angibt.
- **Sättigung** Zum Einstellen der Farbintensität auf dem endgültigen Bild. Mit einer höheren Sättigung wird das Bild kräftiger. Mit einer geringeren Sättigung wirkt das Bild verwaschen.
- **Schärfe** Zum Einstellen der Intensität von Kanten und Konturen auf einem Bild. Mit einer höheren Schärfeeinstellung wird das Bild detaillierter. Mit einer geringeren Schärfeeinstellung wirkt das Bild weicher.
- **Gamma** Zum Einstellen der Helligkeit der mittleren Graustufen und Tonwerte auf einem Bild. Durch die Einstellung des Gamma-Werts können Sie die Helligkeit der mittleren Graustufen oder Tonwerte ändern, ohne dabei drastisch Schatten und helle Bereiche zu beeinflussen. Ein geringerer Gamma-Wert lässt Grau schwarz erscheinen und dunkle Farben noch dunkler.
- **Hintergrund** Zum Ausgleichen in Situationen, in denen der Bildgegenstand durch einen überhellen Hintergrund zu dunkel oder unscharf dargestellt würde.
- Nachtmodus Zum Ausgleichen einer dunklen Umgebung.
- **Zoom** (bestimmte Modelle) Zum Anpassen der Bildvergrößerung beim Aufnehmen von Fotos oder Videos.
- **Horizontal** oder **Vertikal** Zur horizontalen oder vertikalen Ausrichtung des Bilds.
- **50 Hz** oder **60 Hz** Zum Anpassen der Verschlusszeit für eine Videoaufnahme ohne Flimmern.

Mit den anpassbaren voreingestellten Profilen für verschiedene Umgebungen können Sie die folgenden Lichtverhältnisse ausgleichen: Glühlampenlicht, Leuchtstofflampenlicht, Halogenlampenlicht, sonnig, bewölkt, Nacht.

# <span id="page-31-0"></span>**7 Fehlerbeseitigung**

In den folgenden Abschnitten werden verschiedene allgemeine Probleme und deren Lösungen beschrieben.

## <span id="page-32-0"></span>**Das Medienfach lässt sich zum Entnehmen einer CD oder DVD nicht öffnen**

- **1.** Führen Sie eine aufgebogene Büroklammer in die Freigabeöffnung **(1)** in der Frontblende des Laufwerks ein.
- **2.** Drücken Sie die Büroklammer vorsichtig hinein, bis das Medienfach entriegelt wird, und ziehen Sie es dann vollständig heraus **(2)**.
- **3.** Nehmen Sie die Disc aus dem Medienfach **(3)**, indem Sie die Spindel behutsam nach unten drücken, während Sie die Außenkanten der Disc nach oben ziehen. Fassen Sie die Disc am Rand und nicht an den Oberflächen an.
- **HINWEIS:** Wenn sich das Medienfach nicht vollständig herausziehen lässt, kippen Sie die Disc vorsichtig beim Herausnehmen.

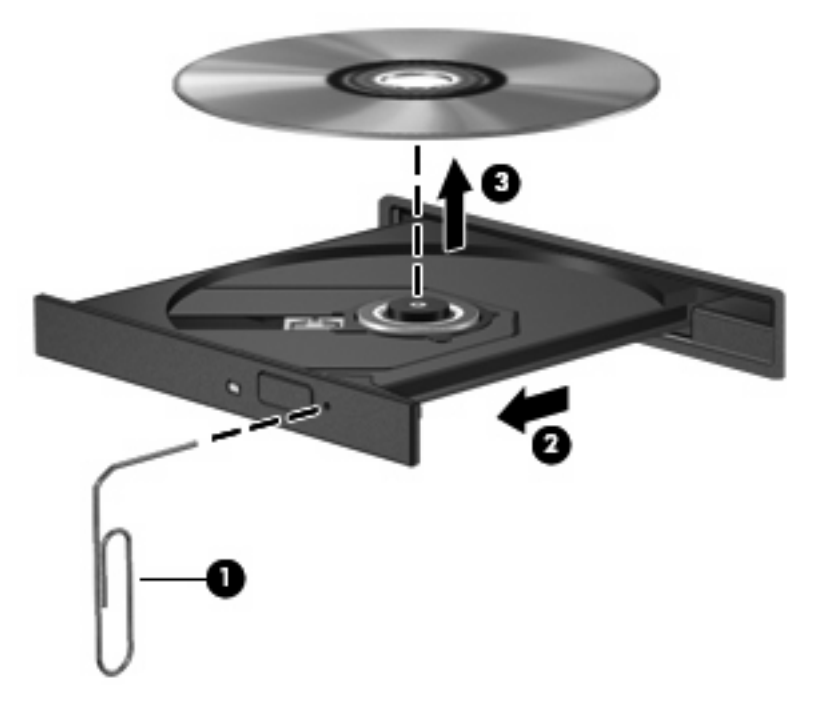

**4.** Schließen Sie das Medienfach, und bewahren Sie die Disc in einer Schutzhülle auf.

## <span id="page-33-0"></span>**Der Computer erkennt das optische Laufwerk nicht**

Wenn der Computer das optische Laufwerk nicht erkennt, verwenden Sie den Geräte-Manager, um das Problem mit dem Gerät zu beheben und danach den Gerätetreiber zu aktualisieren, zurückzusetzen oder zu deinstallieren.

So überprüfen Sie Ihre Geräte und Treiber im Geräte-Manager:

- **1.** Nehmen Sie gegebenenfalls im optischen Laufwerk vorhandene Discs heraus.
- **2.** Wählen Sie **Start > Arbeitsplatz**.
- **3.** Klicken Sie mit der rechten Maustaste in das Fenster, und wählen Sie **Eigenschaften >** Registerkarte **Hardware**, und klicken Sie dann auf **Geräte-Manager**.
- **4.** Klicken Sie im Fenster Geräte-Manager auf das Pluszeichen (+) neben **Laufwerke** oder **DVD/CD-ROM-Laufwerke**, wenn das Minuszeichen (-) noch nicht angezeigt wird. Suchen Sie nach dem Eintrag für das optische Laufwerk.
- **5.** Klicken Sie mit der rechten Maustaste auf den Eintrag für das optische Gerät, um folgende Aufgaben auszuführen:
	- Aktualisieren des Treibers
	- Deaktivieren des Geräts
	- Deinstallieren des Geräts
	- Suchen nach geänderter Hardware. Windows sucht auf Ihrem System nach installierter Hardware, und installiert die erforderlichen Treiber.
	- Klicken Sie auf **Eigenschaften**, um zu überprüfen, ob das Gerät ordnungsgemäß funktioniert:
		- Klicken Sie auf **Problembehandlung**, um Probleme zu beheben.
		- Klicken Sie auf die Registerkarte **Treiber**, um die Treiber für dieses Gerät zu aktualisieren, zurückzusetzen oder zu deinstallieren.

## <span id="page-34-0"></span>**Eine Disc kann nicht wiedergegeben werden**

- Speichern Sie Ihre Daten, und beenden Sie alle geöffneten Programme, bevor Sie eine CD oder eine DVD wiedergeben.
- **Trennen Sie die Verbindung zum Internet, bevor Sie eine CD oder DVD wiedergeben.**
- Achten Sie darauf, dass Sie die Disc ordnungsgemäß einlegen.
- Stellen Sie sicher, dass die Disc sauber ist: Reinigen Sie die Disc ggf. mit gefiltertem Wasser und einem fusselfreien Tuch. Wischen Sie von der Mitte der Disc zur Außenkante.
- Überprüfen Sie, ob auf der Disc Kratzer sind. Wenn Sie Kratzer entdecken, behandeln Sie die Disc mit einem Reparaturprodukt für optische Discs, das in vielen Elektronikfachgeschäften erhältlich ist.
- Deaktivieren Sie den Standbymodus, bevor Sie die Disc wiedergeben.

Leiten Sie nicht den Ruhezustand oder Standbymodus ein, während eine Disc wiedergegeben wird. Wenn dennoch der Ruhezustand oder Standbymodus eingeleitet wird, wird möglicherweise eine Warnmeldung angezeigt, und Sie werden gefragt, ob Sie fortfahren möchten. Klicken Sie in diesem Fall auf **Nein**. Danach kann sich der Computer folgendermaßen verhalten:

- Die Wiedergabe wird fortgesetzt.
- ODER –
- Das Multimedia-Programmfenster für die Wiedergabe wird möglicherweise geschlossen. Um die Disc erneut wiederzugeben, klicken Sie auf die Schaltfläche **Wiedergabe** Ihres Multimediaprogramms. In seltenen Fällen müssen Sie das Programm beenden und dann erneut starten.
- Geben Sie Systemressourcen frei:
	- Schalten Sie externe Geräte, wie beispielsweise Drucker und Scanner, aus. So werden wertvolle Systemressourcen freigegeben. Dies trägt zu einer besseren Wiedergabe einer Disc bei.

Ändern Sie die Farbeigenschaften auf dem Desktop. Da das menschliche Auge den Unterschied zwischen 16-Bit- und 32-Bit-Farben kaum erkennen kann, sollten Sie keinen Farbverlust feststellen, wenn Sie einen Film mit einer Farbauflösung von 16 Bit ansehen. Ändern Sie die Systemfarbeinstellung wie folgt:

- **1.** Klicken Sie mit der rechten Maustaste auf eine freie Stelle auf dem Desktop. Wählen Sie dann **Eigenschaften > Einstellungen**.
- **2.** Wählen Sie für die Farbqualität die Option **Mittlere (16 Bit)**.

## <span id="page-35-0"></span>**Eine Disc wird nicht automatisch wiedergegeben**

- **1.** Wählen Sie **Start > Arbeitsplatz**.
- **2.** Klicken Sie mit der rechten Maustaste auf das Gerät (beispielsweise auf CD-ROM-Laufwerk), und klicken Sie dann auf **Eigenschaften**.
- **3.** Klicken Sie auf die Registerkarte **AutoPlay**, und wählen Sie dann eine der verfügbaren Aktionen aus.
- **4.** Klicken Sie auf **OK**.

Wenn Sie nun eine CD oder DVD in das optische Laufwerk einlegen, sollte sie automatisch gestartet werden.

**HINWEIS:** Weitere Informationen über AutoPlay finden Sie unter Hilfe und Support.

## <span id="page-36-0"></span>**Ein Film auf einer DVD wird abgebrochen oder springt**

- Stellen Sie sicher, dass die Disc nicht verkratzt oder beschädigt ist.
- **Reinigen Sie die Disc.**
- Geben Sie Systemressourcen frei, indem Sie Folgendes versuchen:
	- Trennen Sie die Internetverbindung.
	- Ändern Sie die Farbeigenschaften des Desktops:

1. Klicken Sie mit der rechten Maustaste auf eine freie Stelle auf dem Desktop. Wählen Sie **Eigenschaften > Einstellungen**.

2. Wählen Sie für **Farbqualität** die Option **Mittlere (16 Bit)**, wenn diese Option nicht bereits ausgewählt ist.

◦ Trennen Sie externe Geräte, wie Drucker, Scanner, Kameras oder mobile Geräte.

## <span id="page-37-0"></span>**Ein Film auf einer DVD wird nicht auf einem externen Monitor angezeigt**

- **1.** Wenn das Computerdisplay und das externe Anzeigegerät eingeschaltet sind, drücken Sie fn+f4 einmal oder mehrmals, um die Anzeige zwischen den beiden Geräten umzuschalten.
- **2.** Konfigurieren Sie die Anzeigeeinstellungen, um das externe Anzeigegerät als primäres Anzeigegerät festzulegen:
	- **a.** Klicken Sie mit der rechten Maustaste auf eine freie Stelle auf dem Desktop. Wählen Sie **Eigenschaften > Einstellungen**.
	- **b.** Legen Sie das primäre und das sekundäre Anzeigegerät fest.
	- **HINWEIS:** Wenn Sie beide Anzeigegeräte verwenden, erfolgt die Anzeige der DVD nicht auf dem Anzeigegerät, das als sekundäres Anzeigegerät festgelegt wurde.

Weitere Informationen über Multimediafragen, die nicht in diesem Handbuch behandelt werden, finden Sie unter **Start > Hilfe und Support**.

## <span id="page-38-0"></span>**Der Brennvorgang auf eine Disc wird nicht gestartet oder abgebrochen, bevor er abgeschlossen ist**

- Stellen Sie sicher, dass alle anderen Programme geschlossen sind.
- Deaktivieren Sie den Standbymodus und den Ruhezustand.
- Stellen Sie sicher, dass Sie das richtige Discformat für Ihr Laufwerk verwenden. Weitere Informationen über Discformate finden Sie in Ihren Benutzerhandbüchern.
- Stellen Sie sicher, dass die Disc korrekt eingelegt ist.
- Wählen Sie eine langsamere Schreibgeschwindigkeit aus, und versuchen Sie es erneut.
- Wenn Sie eine Disc kopieren, speichern Sie die Daten auf der Quelldisc zunächst auf Ihrer Festplatte, bevor Sie versuchen, den Inhalt direkt auf eine neue Disc zu brennen. Brennen Sie anschließend die gespeicherten Daten von Ihrer Festplatte aus.
- Installieren Sie den Treiber für den Discbrenner im Geräte-Manager unter DVD/CD-ROM-Laufwerke erneut.

## <span id="page-39-0"></span>**Ein Gerätetreiber muss erneut installiert werden**

## **Erhalten der aktuellsten HP Gerätetreiber**

Sie können auf einem der folgenden Wege HP Gerätetreiber erhalten.

So verwenden Sie HP Update:

- **1.** Wählen Sie **Start > Alle Programme > HP > HP Update**.
- **2.** Klicken Sie im HP Begrüßungsfenster auf **Einstellungen**, und wählen Sie dann eine Zeit aus, zu der das Utility nach Softwareupdates im Internet suchen soll.
- **3.** Klicken Sie auf **Weiter**, um sofort nach HP Softwareupdates zu suchen.

So verwenden Sie die HP Website:

- **1.** Rufen Sie in Ihrem Internetbrowser die Website <http://www.hp.com/support> auf, und wählen Sie Ihr Land bzw. Ihre Region.
- **2.** Klicken Sie auf die Option zum Download von Software und Treibern, und geben Sie Ihre Computermodellnummer in das Produktfeld ein.
- **3.** Drücken Sie die eingabetaste, und folgen Sie dann den Anleitungen auf dem Bildschirm.

### **Erhalten von Microsoft Gerätetreibern**

Sie erhalten die aktuellsten Windows Gerätetreiber mithilfe von Microsoft® Update. Dieses Windows Merkmal kann so eingestellt werden, dass automatisch nach Updates für Ihre Hardwaretreiber und für das Windows Betriebssystem und andere Microsoft Produkte gesucht wird und diese installiert werden.

So verwenden Sie Microsoft Update:

- **1.** Öffnen Sie in Ihrem Internetbrowser die Website<http://www.microsoft.de>, und klicken Sie auf **Sicherheit & Updates**.
- **2.** Klicken Sie auf **Microsoft Update**, um die aktuellsten Updates für das Betriebssystem, die Programme und Hardware auf Ihrem Computer zu erhalten.
- **3.** Folgen Sie den Anleitungen auf dem Bildschirm, um Microsoft Update zu installieren.
- **4.** Klicken Sie auf **Einstellungen ändern**, und wählen Sie eine Zeit, zu der Microsoft Update nach Updates für das Windows Betriebssystem und andere Microsoft Produkte suchen soll.
- **5.** Starten Sie bei entsprechender Aufforderung den Computer neu.

## <span id="page-40-0"></span>**Verwenden von SoftPaq Download Manager**

Mit dem Tool HP SoftPaq Download Manager (SDM) können Sie schnell auf Informationen über SoftPaqs für HP Business-Computer zugreifen, ohne die SoftPaq-Nummer eingeben zu müssen. Mit diesem Tool können Sie mühelos SoftPaqs suchen und diese anschließend herunterladen und entpacken.

SoftPaq Download Manager liest eine veröffentlichte Datenbankdatei mit Informationen über SoftPaqs und Computermodelle und lädt die Datei von der HP FTP-Site herunter. Mit SoftPaq Download Manager können Sie ein oder mehrere Computermodelle angeben, um festzustellen, welche SoftPaqs zum Download verfügbar sind.

SoftPaq Download Manager durchsucht die HP FTP-Site nach Updates der Datenbank und Software-Updates. Wenn Updates verfügbar sind, werden diese heruntergeladen und automatisch installiert.

So laden Sie SoftPaqs herunter:

- **1.** Klicken Sie auf **Start > Alle Programme > HP > HP Softpaq Download Manager**.
- **2.** Wenn SoftPaq Download Manager zum ersten Mal geöffnet wird, werden Sie in einem Fenster gefragt, ob nur Software für den Computer, den Sie gerade verwenden, oder für alle unterstützten Modelle angezeigt werden soll. Wählen Sie **Software für alle unterstützten Modelle anzeigen**. Wenn Sie HP SoftPaq Download Manager bereits verwendet haben, fahren Sie mit Schritt 3 fort.
	- **a.** Wählen Sie im Fenster **Konfigurationsoptionen** Ihr Betriebssystem und die entsprechende Sprache aus. Durch diese Filter können Sie die Anzahl der Optionen im Teilfenster **Produktkatalog** einschränken. Wenn beispielsweise nur Microsoft® Windows® XP Professional als Betriebssystem ausgewählt wird, wird im Produktkatalog nur das Betriebssystem Windows XP Professional angezeigt.
	- **b.** Um andere Betriebssysteme hinzuzufügen, ändern Sie die Filtereinstellungen im Fenster Konfigurationsoptionen. Weitere Informationen finden Sie in der Hilfe zur HP SoftPaq Download Manager Software.
- **3.** Klicken Sie im linken Teilfenster auf das Pluszeichen (+), um die Modellliste zu erweitern, und wählen Sie dann das Modell bzw. die Modelle der Produkte aus, die Sie aktualisieren möchten.
- **4.** Klicken Sie auf **Nach verfügbaren SoftPaqs suchen**, um eine Liste der verfügbaren SoftPaqs für den ausgewählten Computer herunterzuladen.
- **5.** Wählen Sie von den verfügbaren SoftPaqs die gewünschten SoftPaqs aus, und klicken Sie auf **Nur herunterladen**, wenn Sie viele SoftPaqs herunterladen möchten. Die Dauer des Download-Vorgangs hängt von der Anzahl der ausgewählten SoftPaqs und der Geschwindigkeit der Internetverbindung ab.

Wenn Sie nur ein oder zwei SoftPaqs herunterladen möchten und über eine Hochgeschwindigkeits-Internetanbindung verfügen, klicken Sie auf **Herunterladen und Entpacken**.

**6.** Führen Sie in SoftPaq Download Manager einen Rechtsklick auf **SoftPaq installieren** aus, um das ausgewählte SoftPaq auf dem Computer zu installieren.

# <span id="page-41-0"></span>**Index**

### **A**

Anschlüsse Monitoranschluss [12](#page-15-0) Audioausgangsbuchse (Kopfhörer) [2](#page-5-0), [3](#page-6-0) Audioeingangsbuchse (Mikrofon) [2,](#page-5-0) [3](#page-6-0) Audiofunktionen überprüfen [10](#page-13-0) Audiogeräte, externe anschließen [9](#page-12-0) Audiomerkmale [8](#page-11-0) AutoPlay [19](#page-22-0)

#### **B**

Buchsen Audioausgangsbuchse (Kopfhörer) [2](#page-5-0) Audioeingangsbuchse (Mikrofon) [2](#page-5-0)

## **C**

CD Beschreiben [5](#page-8-0) Brennen [23](#page-26-0) Einlegen [17](#page-20-0) Entfernen [24](#page-27-0) Kopieren [22](#page-25-0) Schützen [5](#page-8-0) CD-Laufwerk [13](#page-16-0)

## **D**

DVD Ändern der Länder-/ Regioneneinstellungen [20](#page-23-0) Beschreiben [5](#page-8-0) Brennen [23](#page-26-0) Einlegen [17](#page-20-0) Entfernen [24](#page-27-0) Kopieren [22](#page-25-0) Schützen [5](#page-8-0)

DVD, Länder-/ Regioneneinstellungen [20](#page-23-0)

### **E**

Externe Audiogeräte anschließen [9](#page-12-0) Externer Monitor, Anschluss [12](#page-15-0)

#### **F**

Fehlerbeseitigung AutoPlay [32](#page-35-0) Disc brennen [35](#page-38-0) DVD-Film wiedergeben [33](#page-36-0) Externes Display [34](#page-37-0) Gerätetreiber [36](#page-39-0) Medienfach [29](#page-32-0) Optisches Laufwerk erkennen [30](#page-33-0) Wiedergabe einer Disc [31](#page-34-0) Film ansehen [18](#page-21-0) fn-Tastenkombinationen Lauter [4](#page-7-0) Leiser [4](#page-7-0) Stummschaltung [4](#page-7-0)

## **G**

Gerätetreiber Deinstallieren, erneut installieren [36](#page-39-0) HP [36](#page-39-0) Microsoft [36](#page-39-0)

### **I**

Internes Mikrofon [2,](#page-5-0) [3](#page-6-0)

## **K**

Kopfhörer [2](#page-5-0) Kopfhörerbuchse (Audioausgang) [2](#page-5-0)

## **L**

Länder-/Regionencodes, DVD [20](#page-23-0) Laufwerke CD-Laufwerk [13](#page-16-0) DVD±RW SuperMulti LightScribe Laufwerk mit Double-Layer-Unterstützung [14](#page-17-0) DVD-Laufwerk [13](#page-16-0) DVD-ROM-Laufwerk [14](#page-17-0) Optisches Laufwerk [13](#page-16-0) Lautsprecher [2](#page-5-0), [3](#page-6-0) Lautstärke einstellen [4](#page-7-0)

## **M**

Mikrofon, intern [2](#page-5-0) Monitor anschließen [12](#page-15-0) Multimediakomponenten [2](#page-5-0) Multimediasoftware Zugreifen [6](#page-9-0)

## **O**

Ohrhörer [2](#page-5-0) Optische Disc Beschreiben [5](#page-8-0) Einlegen [17](#page-20-0) Entfernen [24](#page-27-0) Optisches Laufwerk Schützen [5](#page-8-0) Optisches Laufwerk erkennen [30](#page-33-0)

## **P**

Probleme beseitigen [28](#page-31-0) Projektor anschließen [12](#page-15-0)

## **S**

SoftPaqs herunterladen [37](#page-40-0)

### **T**

Tipps zur Webcam [26](#page-29-0)

## **U**

Überprüfen der Audiofunktionen [10](#page-13-0) Urheberrechtsvermerk [21](#page-24-0)

#### **V**

Verwenden der Webcam [25](#page-28-0) Videomerkmale verwenden [11](#page-14-0)

## **W**

Webcam Beschreibung [2](#page-5-0) Festlegen der Einstellungen [27](#page-30-0) Tipps [26](#page-29-0) Verwenden [25](#page-28-0) Webcam-LED [2,](#page-5-0) [3](#page-6-0)

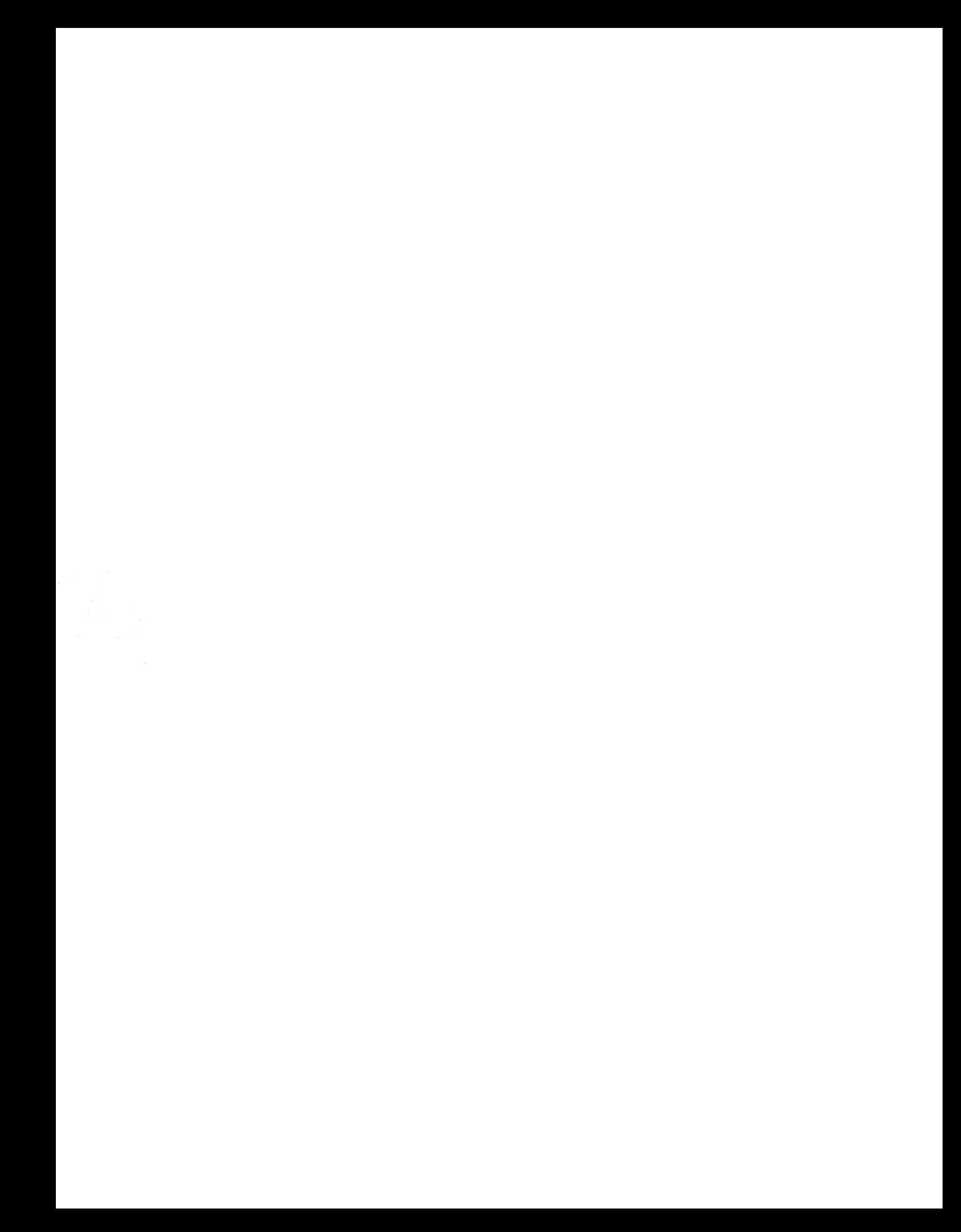